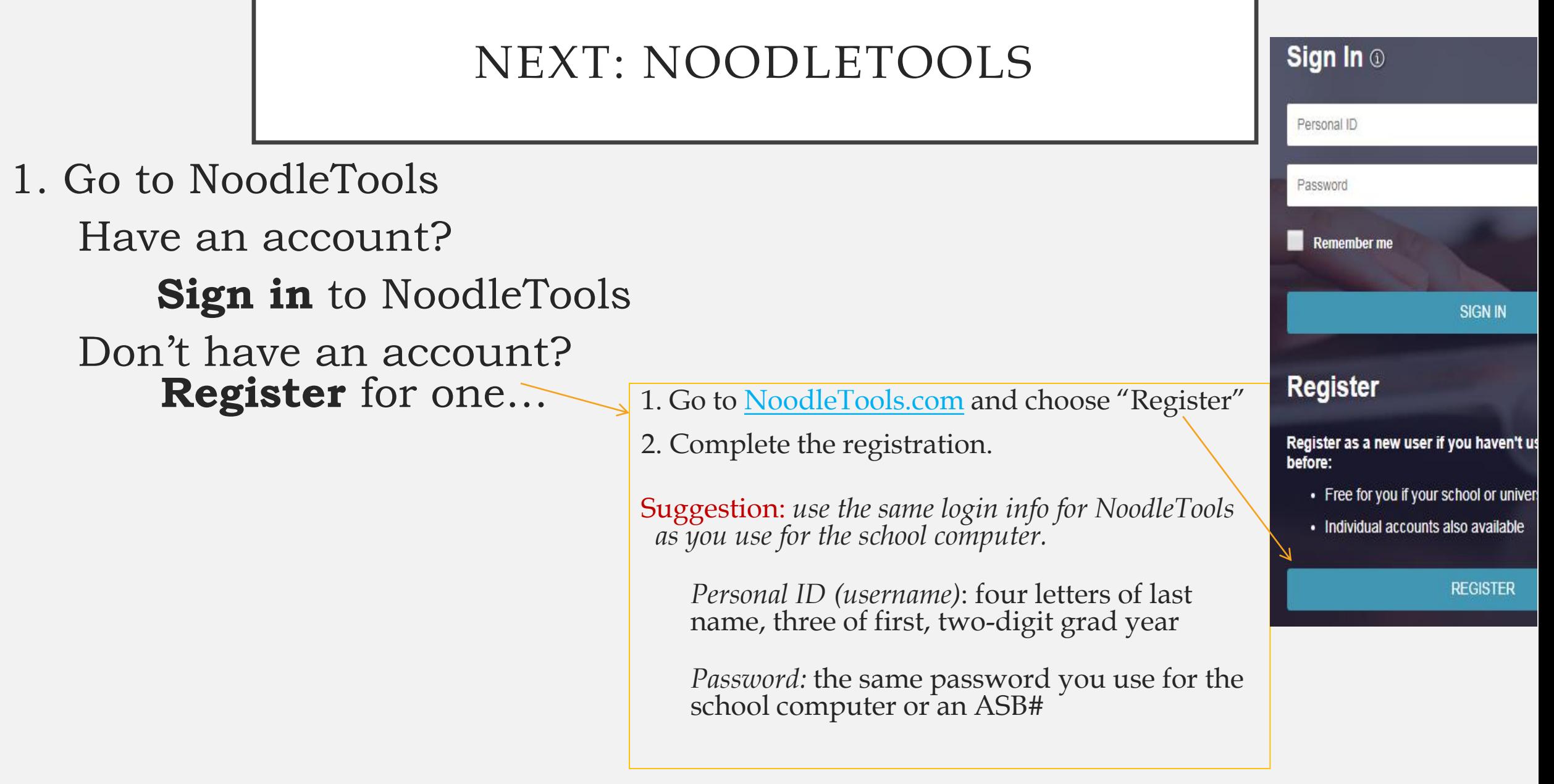

## NOODLETOOLS NEW PROJECT

1. After you register or login to NoodleTools, choose "new project."

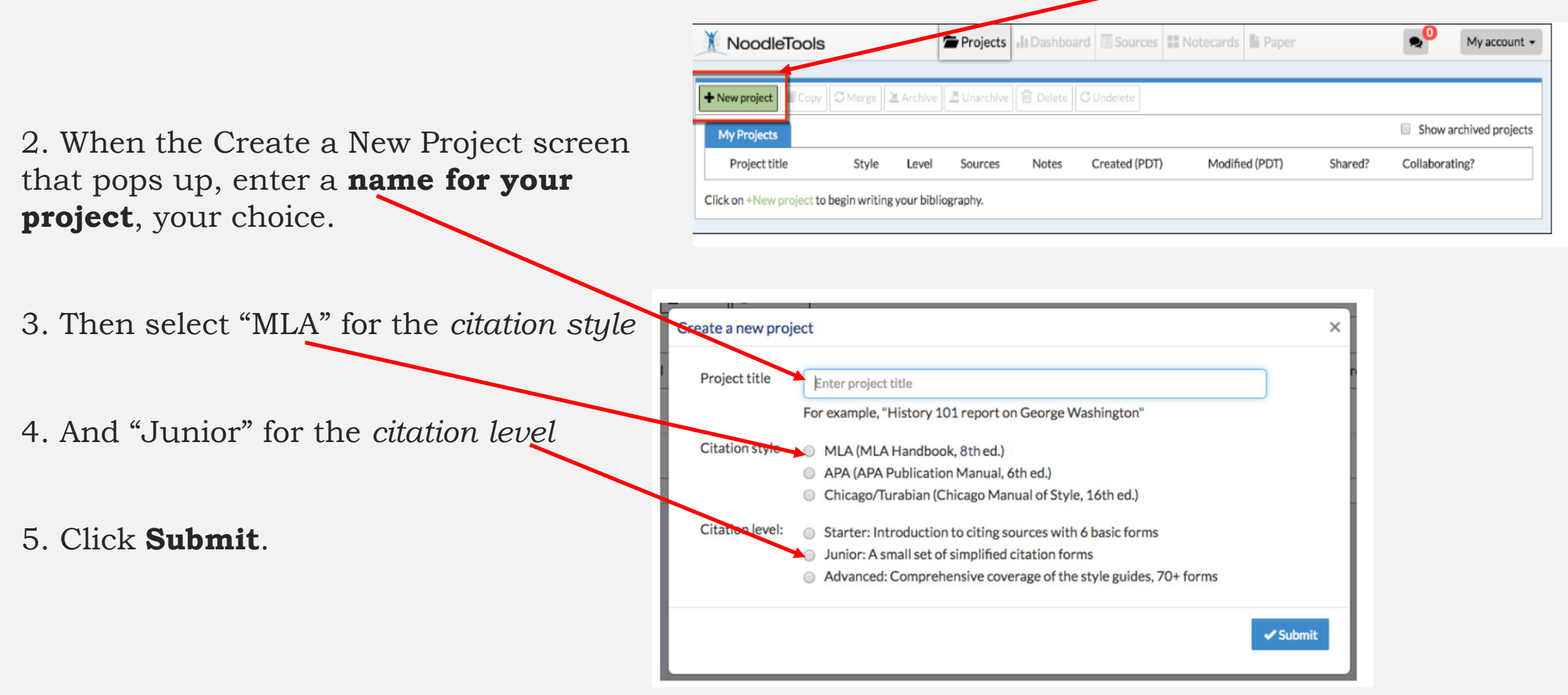

The "Dashboard" screen appears. There is a lot going on here, for now, you just want to choose the "Sources" tab.

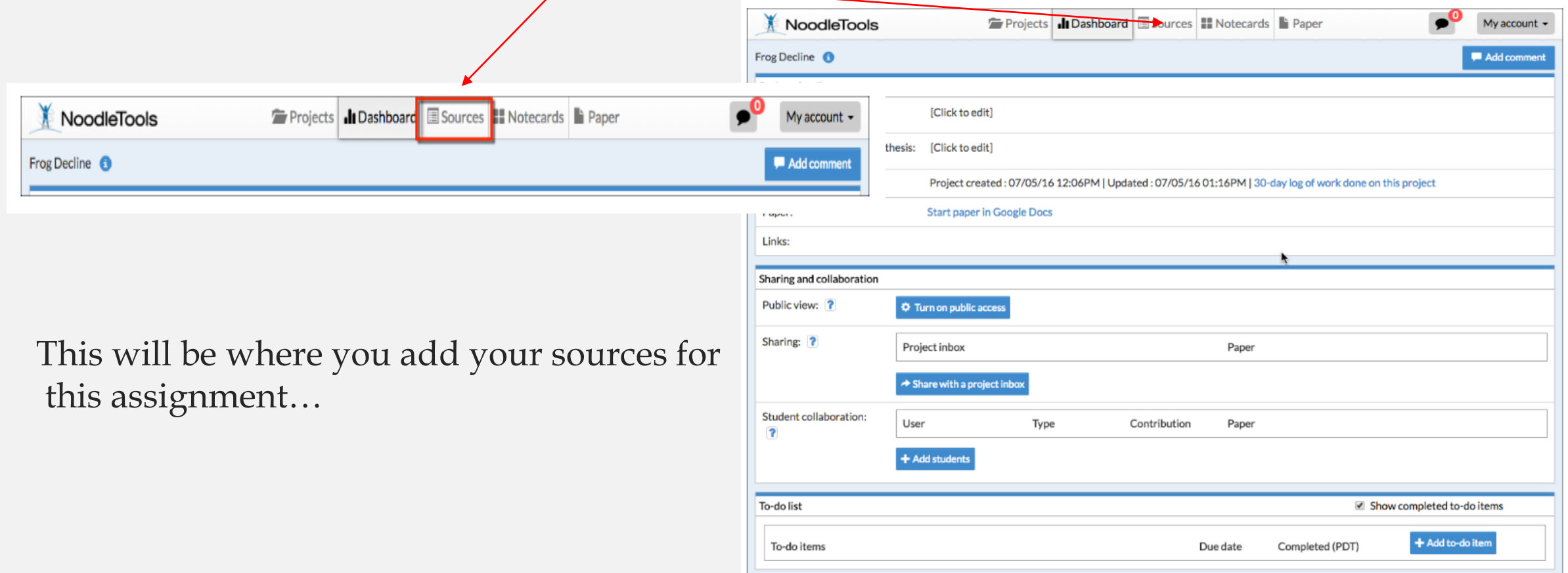

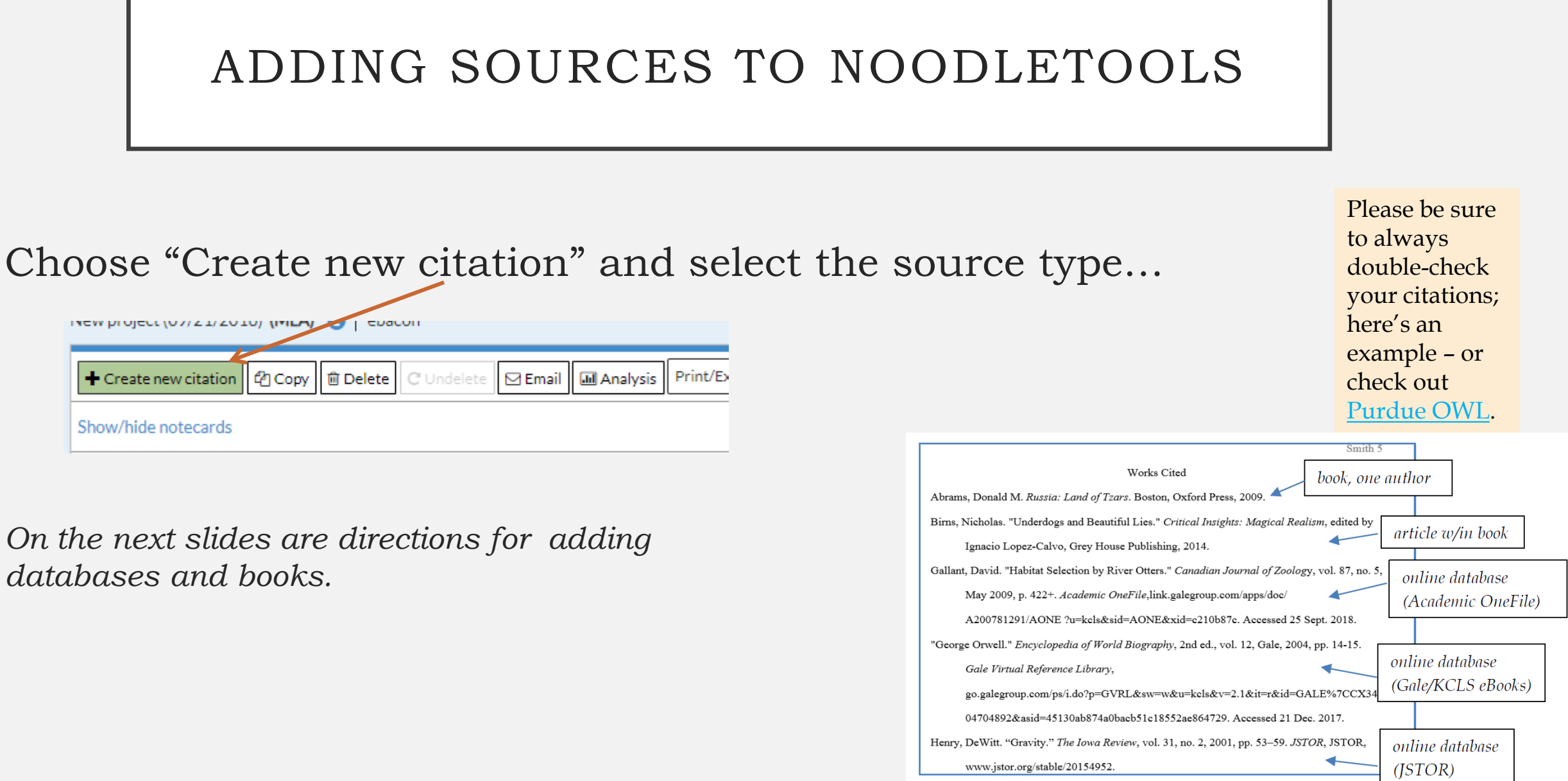

Always check your citations (even the ones generated for you). They should look something like these

## ADD A DATABASE

Since all **databases** have the citations done for you, there is an easy way to copy & paste the citation into your project.

- 1. Find the formatted citation in the database article.
- 2. Copy the citation
- 3. Go to NoodleTools & select "Database" for citation type, then choose the first option "Original Content…")
- 4. Click on the Quick cite "Copy & paste" link
- 5. Paste your citation and "save"

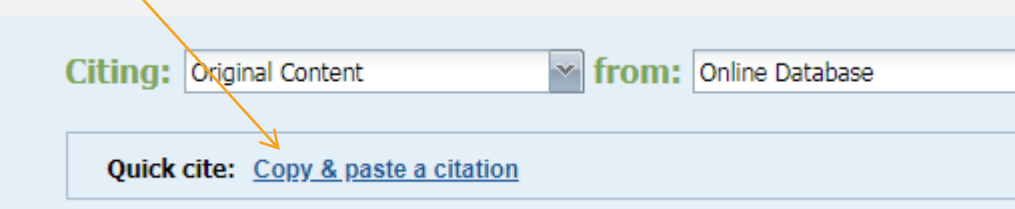

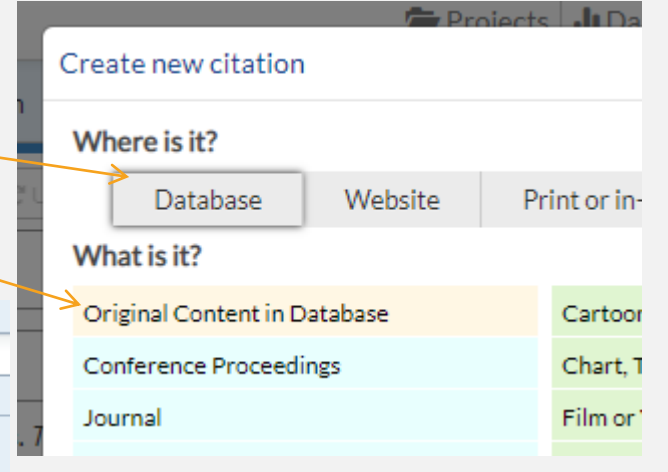

[Here's an online how](https://noodletools.freshdesk.com/support/solutions/articles/6000055004-how-to-use-quick-cite)-to

# ADD A BOOK

**Books:** *if you have an Apple or Android phone and can get a free app – skip this page and go to the next two pages (citing books is very easy in NoodleTools, and if you can get the app, it's even easier)*.

- 1. Choose "Create new citation" > select "Print or in-hand" > then "Book"
- 2. When possible, find the ISBN number (on the back of the book, usually starts with 978)
- 3. And type the number in here, at the top of the page.
- *4. If you cannot find the ISBN number, instead, locate and fill in the required info in the boxes.*

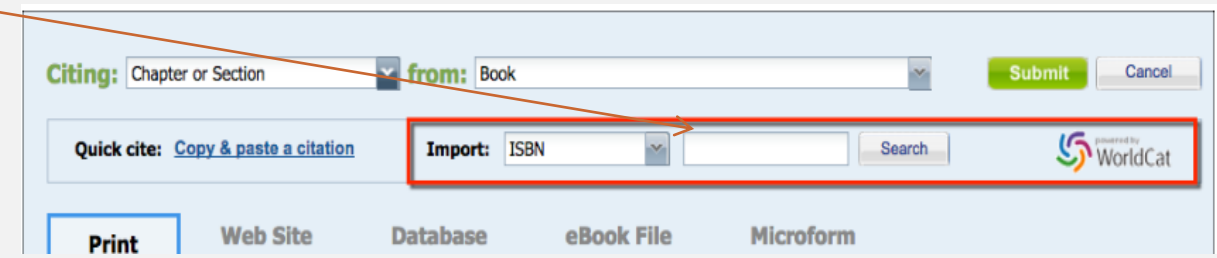

#### [Here is an online how-to](https://noodletools.freshdesk.com/support/solutions/articles/6000055008-how-to-use-worldcat-in-noodletools)

# NOODLETOOLS APPLE/ANDROID APP

• Go to your app store, search for NoodleTools and download the free app.

-- you'll notice that the app gets poor reviews; it's because it cannot do much…

EXCEPT, it can magically\* scan the ISBN number on a book and put the complete MLA citation in your selected project<sup>©</sup>

\*it's obviously not magic, but since it does all the work for you, it seems that way

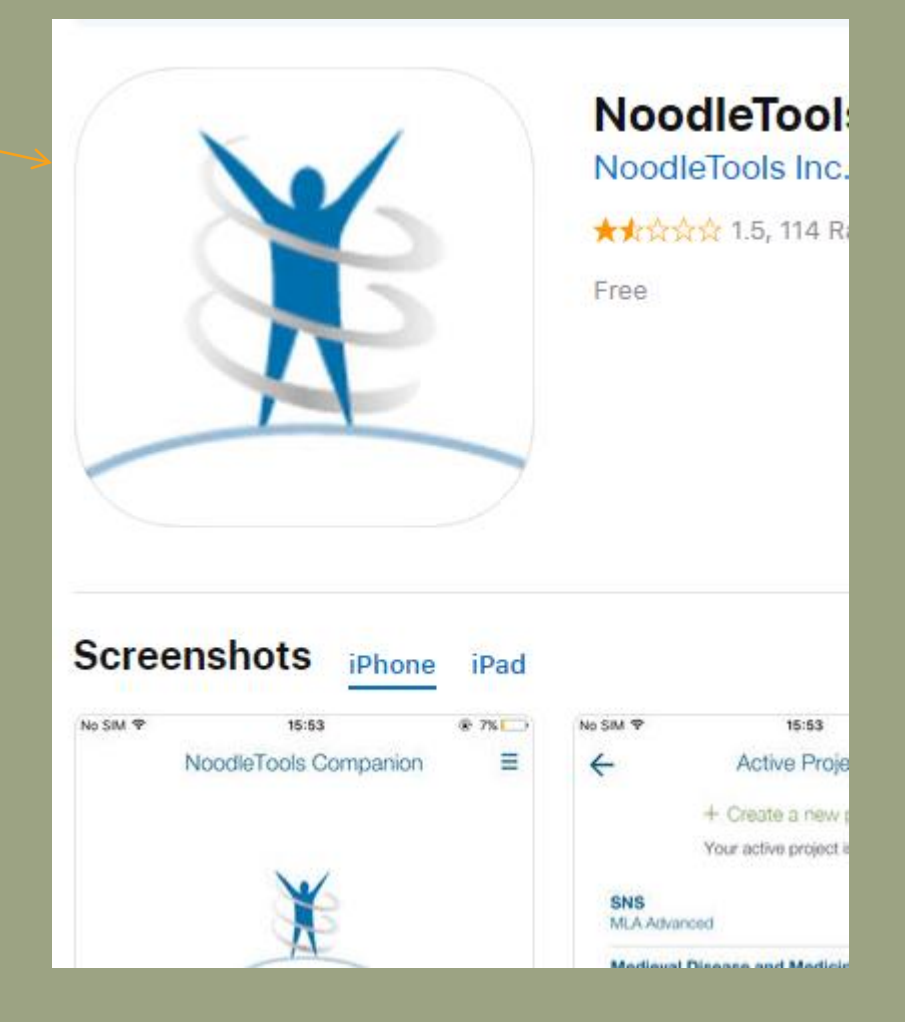

#### Then follow the directions on the screen - choose "scan" and it will essentially follow these steps.

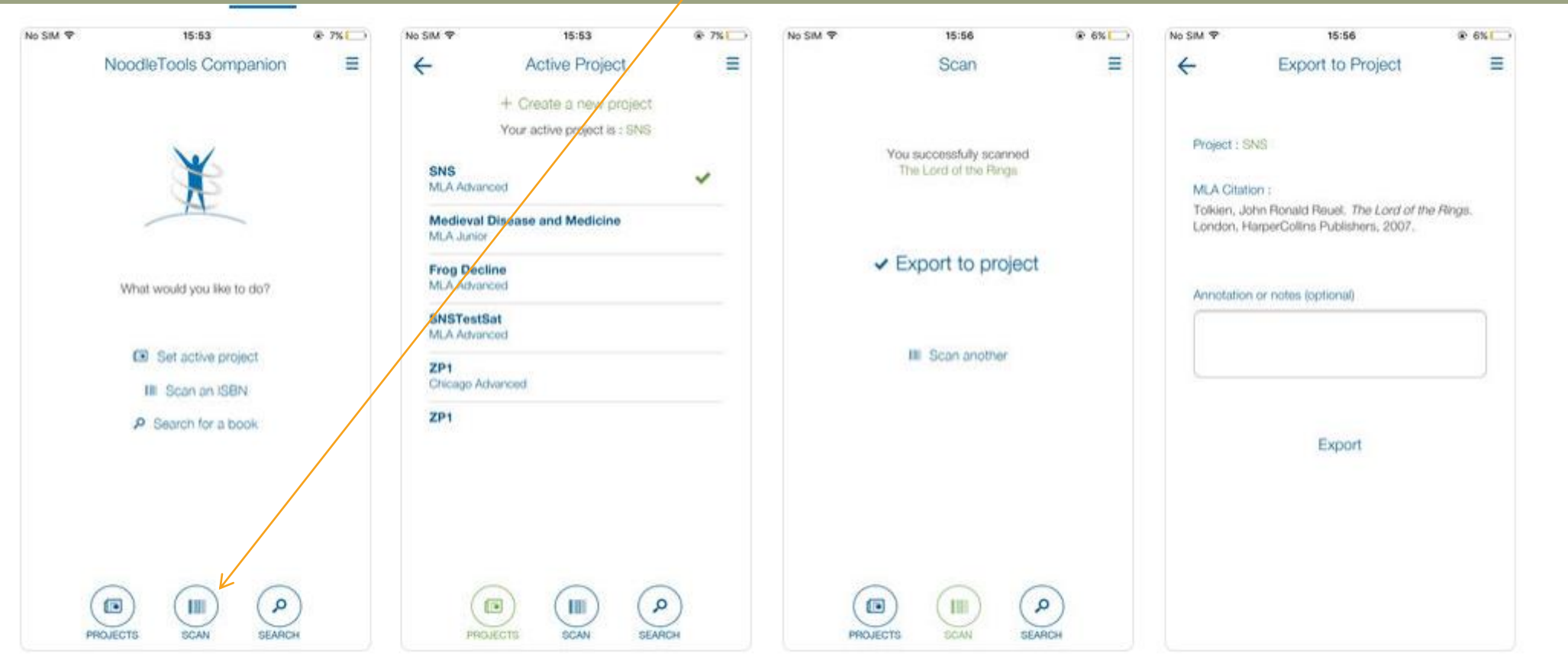

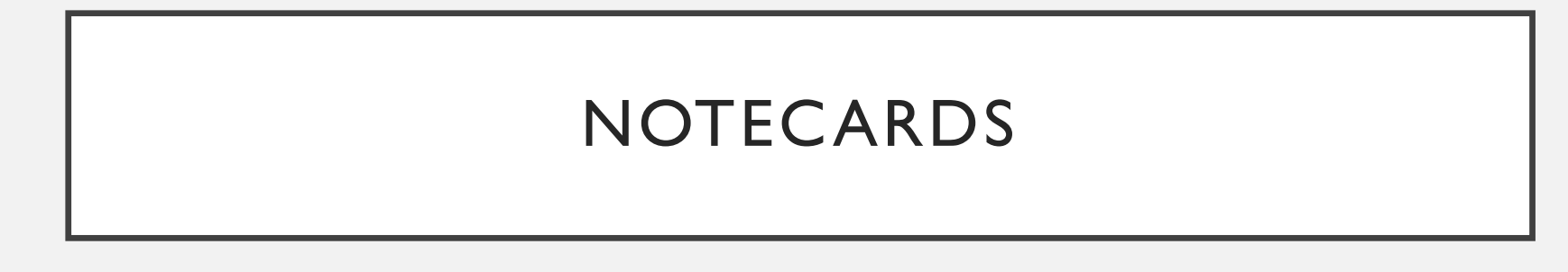

• Once you have sources in your project, when you create a notecard...

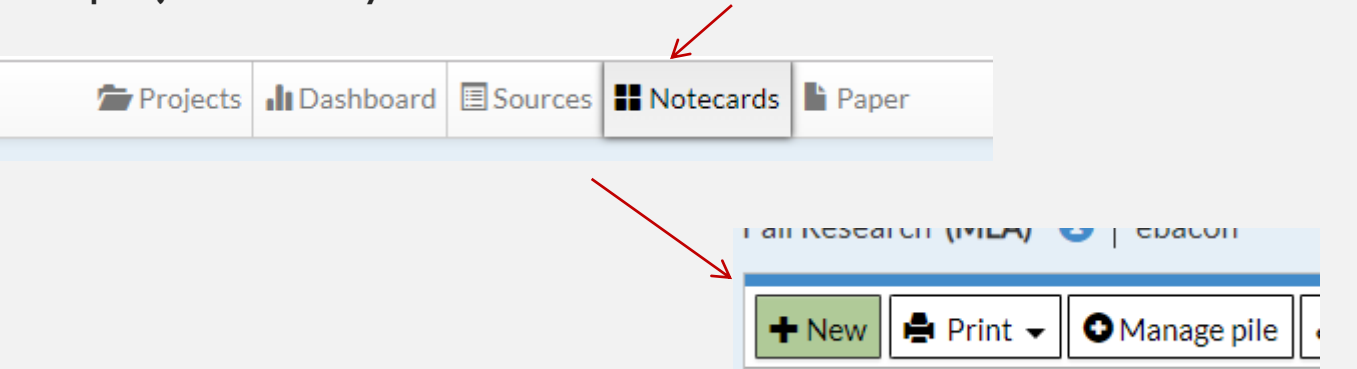

• The sources will appear in the source drop-down list so you can associate your notes with the appropriate source.

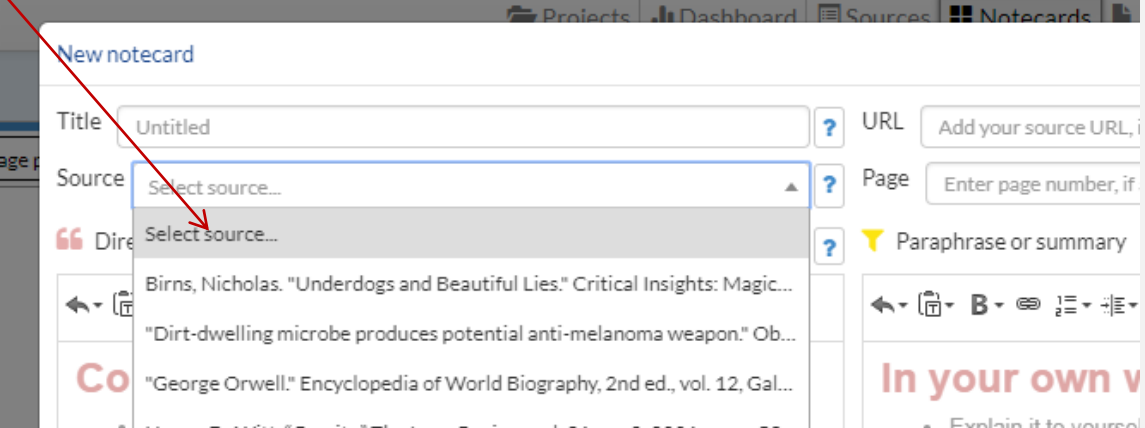

## …NOTECARDS

- Then fill in the notecards as appropriate...
	- You will not fill in all the boxes…
	- But be sure to include a title (it will help you sort/categorize your cards later)
	- If you are using a book, be sure to include page number
	- The Original Thinking box is sort of like a "notes to self"

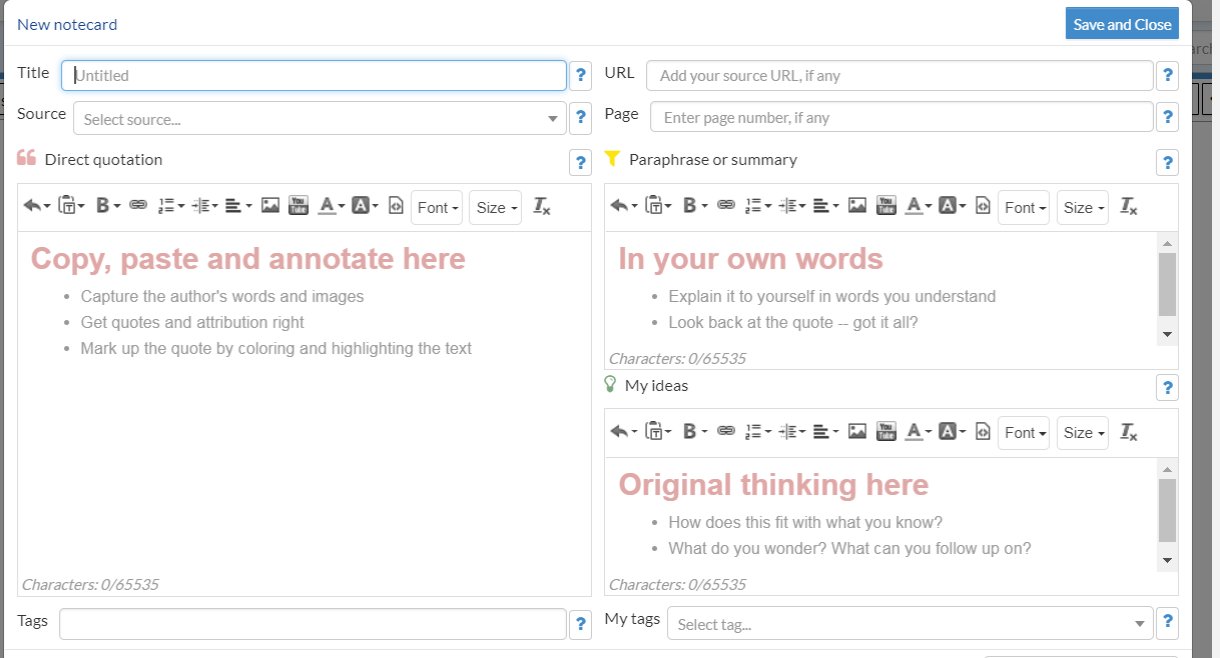

## CREATING A WORKS CITED PAGE IN NOODLETOOLS

1. Once you have your sources in NoodleTools, create your Works Cited page and export it to Word (or [Google Docs\)](https://noodletools.freshdesk.com/support/solutions/articles/6000200149-how-to-export-sources-to-google-doc).

*Note: do NOT just copy and paste the citations from the NoodleTools list (or directly from the databases), the formatting will be lost!*

2. In your Sources list, choose "Print/Export" and choose to Word.

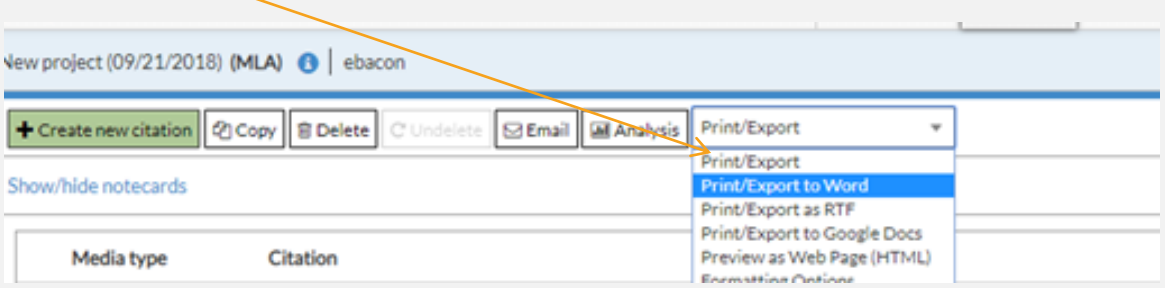